## Create a Master Lesson Plan

Last Modified on 12/30/2019 1:15 pm EST

**Master Lesson Plans** are created, edited, and deleted as follows:

- 1. Point to**Classes** in the menu bar and click**Master Lesson Plans**.
- 2. Click **Add Lesson Plan**. Name the**Lesson Plan** and enter a**Description**.
- 3. Click **Save Changes.**When prompted, click**OK**.

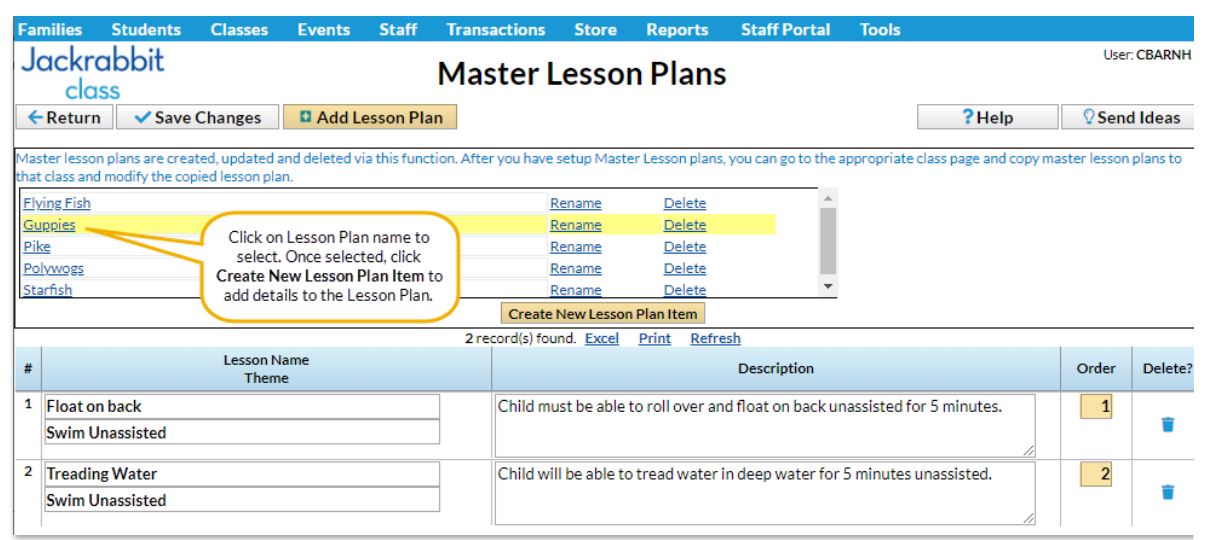

Add Items to a Lesson Plan:

- 1. Select and click the Lesson Plan name.
- 2. Click**Create New Lesson Plan Item**. In the pop-up window, add item**Name**, **Theme**, **Description**, and**Order.**
- 3. Click **Save.** Continue adding Lesson Plan items until the Master Lesson Plan is complete.
- 4. Click **Save Changes**.

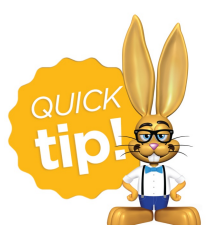

Master Lesson Plans can be copied into an individual Class.